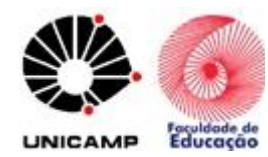

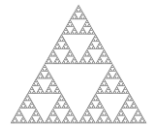

### **A CALCULADORA CIENTÍFICA DO CELULAR: APRESENTAÇÃO DO APLICATIVO PARA OS ALUNOS**

Cláudia Maria Pinotti de Almeida claudiapalmeida@professor.sp.gov.br

> Nielce Meneguelo Lobo da Costa nielce.lobo@gmail.com

#### **Resumo:**

A proposta deste relato é a de descrever a experiência de uma professora de matemática ao aplicar uma atividade cujo objetivo principal foi o de apresentar a calculadora científica do aparelho celular aos alunos do Ensino Fundamental e as possibilidades de exploração, investigação e descobertas sobre operações numéricas. A tarefa desenvolvida utilizou comandos da calculadora para a realização de cálculos e a institucionalização gerou discussões, dúvidas e considerações sobre o que foi observado pelos alunos ao utilizarem a calculadora científica.

**Palavras-chave:** Calculadora científica; celular; comandos; operações.

#### **Introdução**

Partimos da premissa de que o uso de tecnologias faz com que o ensino de conteúdos das diversas áreas do conhecimento fique mais próximo da realidade dos estudantes. Acreditamos que a tecnologia também colabore para aproximar o professor e o aluno em prol do desenvolvimento dos processos de ensino e de aprendizagem. Assim, entendemos que uma tecnologia aplicada de maneira pertinente em atividades didáticas pode ser uma ferramenta importante para auxiliar o professor na sua prática docente e o aluno no aprendizado de determinado conteúdo.

Essa ideia de trabalhar com novas tecnologias para facilitar o ensino e o aprendizado dos alunos aparece desde o início do século XX, como escrevem Lobo da Costa e Carvalho (2014), em seu artigo:

> Na primeira metade do século XX, durante o movimento de renovação pedagógica, denominado Escola Nova, se recomendava o uso de métodos ativos em Educação, sugerindo ao professor a inserção de recursos ligados à realidade e que viessem a ativar os processos mentais do estudante, estimulando o seu pensamento e colocando-o em ação. (p. 91)

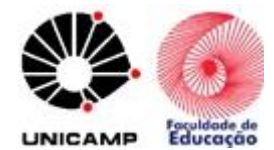

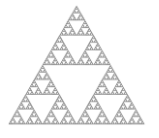

Atualmente o aparelho celular é uma tecnologia digital muito comum e costuma estar acessível principalmente aos jovens, que estão conectados o tempo todo e é a tecnologia digital que eles costumam usar para escutar música, jogar e trocar mensagens e pode ser considerado um "recurso ligado a realidade do aluno".

Para nós, professores, o celular pode estar a nosso favor e ser utilizado para propor desafios aos alunos em sala de aula. A partir dessas ideias e observando os aplicativos que os jovens mais usam, desenvolvemos esta atividade: explorando a calculadora do celular. Ressaltamos que os celulares possuem a calculadora e a calculadora científica, entretanto muitos dos alunos desconhecem essas características, particularmente no que se refere à calculadora científica, como relatado mais adiante.

Para as aulas de matemática, a calculadora é um recurso didático que pode ajudar os alunos no desenvolvimento do cálculo mental, auxiliando o professor no ensino de diversos dos conteúdos matemáticos. Além disso, pode tornar a aprendizagem mais significativa, pois o aluno ao fazer a atividade pode utilizar essa ferramenta, não apenas em aulas de matemática, mas também em situações cotidianas.

Neste relato a primeira autora apresenta a experiência de utilizar o aplicativo calculadora do aparelho celular e aponta as possibilidades para os alunos explorarem, investigarem e descobrirem algumas operações matemáticas. A atividade abordada é adequada para ser realizada com alunos do Ensino Fundamental, conforme o plano de aula (ver anexo 1), o qual contém o objetivo que se quer alcançar e a competência a desenvolver.

O propósito de realizar esta atividade em classe foi o de:

- apresentar a calculadora científica do aparelho celular;

- levar os alunos a descobrirem comandos da calculadora científica, tais como potência e raiz quadrada;

- explorar a notação americana para a ordem de milhar;

- realizar as operações com potência e raiz quadrada e relacioná-las aos comandos da calculadora.

### **Desenvolvimento da Atividade**

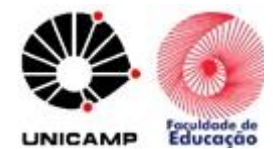

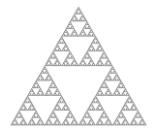

A professora de Matemática que vivenciou esta experiência de ensino desenvolve atividades usando a calculadora em sala de aula há algum tempo para ensinar e explorar diversos tipos de cálculos como, por exemplo, os utilizados no estudo de dízimas periódicas. Nos últimos anos, a referida professora observou a disseminação dos celulares e a facilidade de acesso por grande parte dos seus alunos, a partir dessa observação, criou uma atividade utilizando o aplicativo "calculadora do celular", em especial a calculadora científica. A motivação para a criação e aplicação dessa atividade foi ter percebido, através de conversas com os alunos e observações pessoais, que muitos dos estudantes desconhecem que todo aparelho celular possui uma calculadora científica, que é muito útil para várias das atividades em aula de matemática. Assim sendo, ela resolveu planejar uma atividade em que se usasse o aplicativo "calculadora científica" do celular.

A atividade aqui relatada foi aplicada em uma sala de sétimo ano de uma escola estadual, em São Paulo, com a presença de 20 alunos, com o uso de calculadora do celular.

Durante a aplicação da atividade aconteceram alguns fatos que podem ser destacados. O primeiro foi a surpresa dos alunos no momento em que a professora solicitou que pegassem seus celulares e, uma outra, quando pediu para que abrissem a tela "calculadora científica". Muitos falaram que *"era proibido usar celular na sala de aula"* e a maioria disse que "*o meu celular não tem calculadora científica".* Apesar da professora, em algumas de suas aulas, desenvolver atividades com a calculadora, essa foi a primeira vez, para esses alunos, que um professor solicitou a calculadora do celular, por isso o espanto da maioria.

Passado o espanto inicial, a professora observou a troca de informações entre os alunos, pois os que estavam sem o celular foram se juntar aos colegas que o tinham e, depois, quando procuravam localizar a calculadora científica uns ajudaram aos outros. Nesta parte da atividade, os alunos exploraram autonomamente o celular. A professora os instigou a se ajudarem dizendo: *"Como você localizou a calculadora científica? Então vá ajudar seu colega"*.

Após descobrirem onde ficava a calculadora científica do celular e a abrirem a tela, surgiu uma dúvida (ver figuras de 1 a 6):

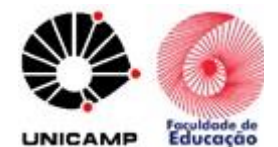

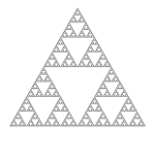

"*Por que a tela da minha calculadora é diferente da tela do meu colega?"* ou *"Na minha tela tem "^" e a dele não tem?".* O símbolo do circunflexo chamou a atenção de vários alunos, por não ser um símbolo de uma operação matemática conhecida para eles.

Isso ocorreu por haver diferentes telas para a calculadora científica nos aparelhos celulares dos alunos (ver figuras de 1 a 6).

As duas questões acima foram respondidas depois que a professora inquiriu:

# "*Qual é o comando que corresponde a "^" na tela da outra calculadora?"*

A professora percebeu que os alunos estavam mexendo na calculadora e tentando realizar algum cálculo. Um aluno que conhecia o Excel disse:

*"Esse "^"é aquilo que vai em cima do número".*

Alguns perceberam que se tratava de sinal para representar a operação de potenciação. Em seguida um aluno falou: *"A minha calculadora só tem x<sup>2</sup>".*

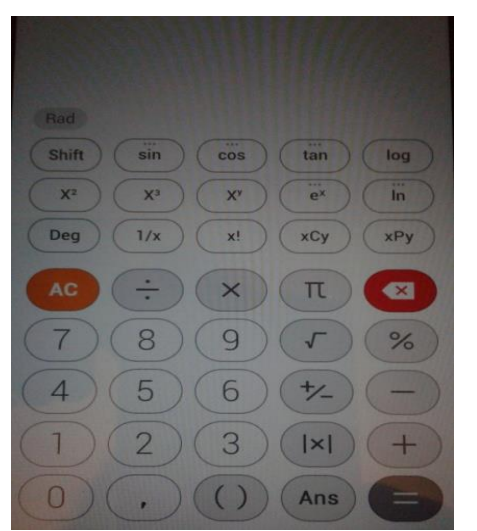

Figura 1: tela de calculadora1 - com comandos  $x^2$  e  $x^y$  e a vírgula para a notação decimal.

| Calculadora<br>Ξ<br>Deg |           |               |                |                |     |                      |  |  |  |
|-------------------------|-----------|---------------|----------------|----------------|-----|----------------------|--|--|--|
| sin                     | $\ln$     | $\mathcal{C}$ | $+/-$          | %              | Rad |                      |  |  |  |
| cos                     | log       | <b>MC</b>     | 7              | 8              | 9   | $\frac{1}{\epsilon}$ |  |  |  |
| tan                     | e         | <b>MR</b>     | $\overline{4}$ | 5              | 6   | $\times$             |  |  |  |
| π                       | $x^{y}$   | $M -$         | 1              | $\overline{2}$ | 3   |                      |  |  |  |
| n!                      | $\sqrt{}$ | $M+$          | $\overline{0}$ | 00             | I   | t                    |  |  |  |

Figura 2: tela de calculadora 2 com o comando x<sup>y</sup> e o ponto para a notação decimal.

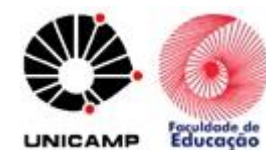

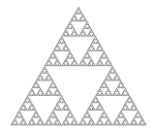

| <b>HISTÓRICO</b>  |       | $\infty$  |                |                  |       | $\mathbf{x}$ |
|-------------------|-------|-----------|----------------|------------------|-------|--------------|
| $\frac{1}{2}$ 2nd | Rad   | $\sqrt{}$ | $\mathbf C$    | $\left( \right)$ | %     | 二<br>×       |
| sin               | cos   | tan       | 7              | 8                | 9     | $\times$     |
| ln                | log   | 1/x       | $\overline{4}$ | 5                | 6     | -            |
| $e^{x}$           | $x^2$ | $X^y$     | 1              | $\overline{2}$   | 3     |              |
| $\vert x \vert$   | $\Pi$ | e         |                | 0                | $+ /$ |              |

Figura 3: tela de calculadora 3 com os comandos x<sup>2</sup> e x<sup>y</sup> e o ponto para a notação decimal.

| €               | $\vert \cdot \rangle$ | mc    | $m+$     | $m-$    | mr              | $\mathbb{C}$   | $^{+}/-$       | $\frac{9}{6}$ | ÷        |
|-----------------|-----------------------|-------|----------|---------|-----------------|----------------|----------------|---------------|----------|
| 2 <sup>rd</sup> | $x^2$                 | $x^3$ | $\chi^y$ | $e^{x}$ | 10 <sup>x</sup> | $\overline{7}$ | 8              | 9             | $\times$ |
| $\frac{1}{x}$   | $\frac{2}{\sqrt{K}}$  | 汉     | 返        | ln      | $log_{10}$      | 4              | 5              | 6             | ⋓        |
| x!              | sin                   | cos   | tan      | e       | EE              | 1              | $\overline{2}$ | 3             | $\ddag$  |
| Rad             | sinh                  | cosh  | tanh     | $\pi$   | Rand            | 0              |                | ×             | $\equiv$ |

Figura 5: tela de calculadora 5 com os comandos x<sup>2</sup>, x<sup>3</sup> e x<sup>y</sup> e a vírgula para a notação decimal.

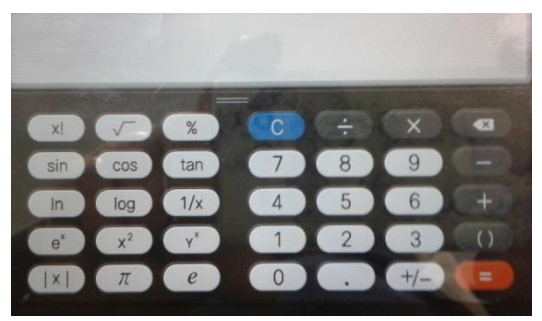

Figura 4: tela de calculadora 4 com os comandos  $x^2$  e y<sup>x</sup> e o ponto para a notação decimal.

|                | 8              | 9 | ÷                       | <b>DEL</b> | <b>INV</b>              | GRAUS  | $\%$      |
|----------------|----------------|---|-------------------------|------------|-------------------------|--------|-----------|
| $\overline{4}$ | 5              | 6 | $\overline{\mathsf{x}}$ |            | sin                     | $\cos$ | tan       |
|                | $\overline{2}$ | 3 |                         |            | $\ln$                   | log    |           |
|                |                |   |                         |            | $\overline{\mathbb{R}}$ | e      | $\Lambda$ |
|                | 0              |   |                         | Ξ          |                         |        | J         |

Figura 6: tela de calculadora 6 com o comando "^"e a vírgula para a notação decimal.

Nesse momento a classe percebeu que havia diferentes notações para um mesmo comando e a professora interviu, propondo alguns exercícios que envolviam o uso do comando: "<sup> $\Lambda$ </sup>".

Um dos exercícios foi o de calcular  $2^3$  e  $1^4$ , pois o conteúdo de potenciação foi explicado em aulas anteriores. A professora queria que aprendessem os comandos na calculadora e verificassem com o que foi ensinado em exercícios anteriores. Assim explicou a sequência de comandos para realizar esses cálculos e os alunos compararam os resultados com os exercícios feitos anteriormente.

Em seguida, perguntou aos alunos:

*Qual é o comando correspondente* "**^**" *nas outras telas de calculadora nos diferentes celulares?*

Alguns alunos responderam "x<sup>y</sup>" e outros "y<sup>x</sup>", pois apareciam estes símbolos em suas telas.

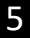

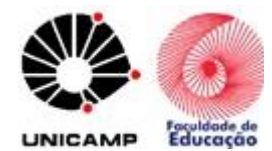

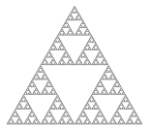

A professora pediu para calcularem  $2^3$  e  $1^4$  novamente, mas dessa vez usando a sequência dos comandos "x<sup>y</sup>" ou "y<sup>x</sup>". Os alunos, após tentativas com a calculadora chegaram à conclusão que o resultado era o mesmo, tanto na calculadora que tinha o comando "x<sup>y</sup>" como para o comando "y<sup>x</sup>". Assim, a classe concluiu que as calculadoras podem ter telas diferentes e comandos para um mesmo cálculo escritos de diversas formas. A professora também lembrou que os comandos "x<sup>y</sup>" ou "y<sup>x</sup>" não eram estranhos a classe, mas com exceção do aluno que conhecia o Excel, nenhum outro tinha visto "**^**" para calcular potência.

Em seguida, a professora perguntou para a classe sobre o significado do símbolo **"."** que aparece em algumas calculadoras e em outras não. Observou que para uma parte dos alunos o sinal indicava a casa do milhar e os outros não tinham percebido isso, pois suas calculadoras tinham o símbolo "**,**" para escrever um número decimal. Na verdade, essa é uma dúvida que a maioria dos alunos apresenta ao iniciar o uso da calculadora.

Isso se confirmou quando a professora pediu que escrevessem um número decimal na calculadora. Quando tinha a vírgula na tela, o aluno sabia se tratar de notação para número decimal, quando tinha o ponto muitos falaram que suas calculadoras não tinham a vírgula e, então, não era possível escrever o número decimal.

Um aluno percebeu que o ponto significava vírgula, pois ao comparar a sua tela com a tela de seu colega, notou que o ponto e a vírgula ficavam na mesma posição, portanto concluiu que era o mesmo comando e explicou para a classe (ver figura 3 e 6).

Em seguida, a professora pediu que escrevessem números com mais de seis algarismos e números decimais. Perguntou primeiro como o número inteiro com mais de seis algarismos aparecia na tela da calculadora que tinha a tecla "ponto".

Um aluno respondeu que o número tinha duas vírgulas.

A pergunta seguinte foi:

*É possível um número ter duas ou mais vírgulas.* 

Alguns alunos responderam que não.

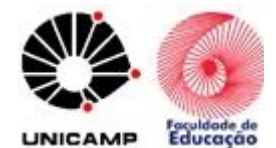

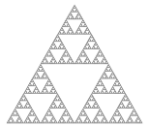

Nesse momento, a professora explicou que algumas calculadoras apresentam a notação americana, onde o ponto significa "vírgula" em um número decimal e a vírgula que aparece, marca as unidades de milhar, de milhão e assim por diante.

Na continuação da aula, a professora observou que os alunos experimentaram outros comandos que viram nas aulas de matemática, como a tecla **" "**. Alguns alunos calcularam a raiz quadrada de 2 e viram que o resultado não era um número inteiro.

A partir desta observação, a professora propôs pensarem qual seria a raiz quadrada aproximada de 5 sem usar a calculadora e lembrou a classe que eles conheciam as raízes quadradas de alguns números. Ao perceber a dificuldade dos alunos em entender o raciocínio, explicou que a raiz quadrada de 5 estaria entre a raiz quadrada de 4 e a raiz quadrada de 9, ou seja, uma raiz exata antes e uma depois. Se a raiz quadrada de 4 é igual a 2 e a raiz quadrada de 9 é igual a 3, a raiz quadrada de 5 seria um número entre 2 e 3, mas não um número inteiro.

Então a professora fez a seguinte pergunta:

*Seria um número mais perto de raiz quadrada de 4 ou raiz quadrada de 9?*

Essa discussão ajudou os alunos a chegarem em um valor aproximado da raiz quadrada de 5, depois o cálculo foi feito usando a calculadora. Os alunos perceberam que chegaram muito próximo ao resultado e que o número tinha muitas casas decimais, ou seja, era um número irracional.

A professora concluiu a aula com esses comandos, mas os alunos ainda perguntaram se iriam continuar na aula seguinte.

### **Considerações**

A professora percebeu que o fato de os alunos terem uma tecnologia digital disponível, como o aparelho celular, não garantiu que eles conhecessem o aplicativo calculadora científica e o utilizassem para auxiliar nos cálculos e na resolução de problemas. Isso, porque quando pediu que usassem a calculadora científica a maioria da classe relatou não ter esse aplicativo em seu celular.

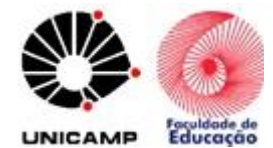

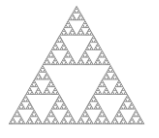

Vale destacar que, quando a professora pediu aos alunos que explorassem seus aparelhos celulares, ela foi surpreendida com a reação de entusiasmo e alegria por poderem usar o aparelho na aula de matemática, o que usualmente é proibido. Também se surpreendeu ao descobrir que eles não conheciam o aplicativo "calculadora científica".

A atividade intitulada: "Usando a calculadora científica" deixou os alunos à vontade para explorarem a calculadora, para conversarem e trocarem informações entre eles e entre eles e a professora. Isso os auxiliou a se apropriarem da ferramenta, a constatarem similaridades e diferenças entre os comandos, a descobrirem o significado de comandos, a esclarecerem dúvidas, a relacionarem os comandos com as operações matemáticas. A partir disso, realizaram cálculos que podem auxiliar na resolução de problemas.

Esta foi uma atividade em que a maioria dos alunos participou das discussões, perguntando e resolvendo os exercícios e a professora percebeu que teve a atenção da classe para suas intervenções. Também notou que alguns alunos mesmo fazendo os cálculos na calculadora sentiram-se inseguros com os resultados e solicitaram à professora que validasse o que foi calculado.

A professora avaliou a turma de alunos por todas as ações que aconteceram: discussões, trocas de informações entre os pares, argumentações, perguntas, descobertas e resolução dos exercícios.

Finalizando, acrescentamos que, essa atividade, em nosso entender, pode auxiliar a desenvolver o raciocínio quantitativo, pois leva os alunos a fazerem inferências, analisarem resultados e comprovarem dados, sendo uma maneira de incorporarem ao seu dia a dia uma tecnologia acessível e disponível. Este recurso tecnológico auxilia a passagem do concreto para o abstrato quando nos referimos a um esquema mental. Também é um novo quadro para representar as operações e símbolos matemáticos, colaborando para o aprendizado dos alunos.

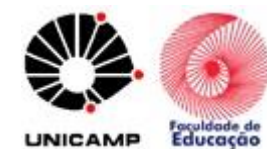

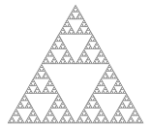

# **Referências**

LOBO DA COSTA, N. M., CARVALHO, M. C. P. **Recursos Tecnológicos em aulas de matemática: O Uso de Calculadora nos Anos Iniciais**. Revista Paranaense de Educação Matemática. Campo Mourão, Pr, v.3, n.4, p. 89 – 114, jan.-jun. 2014

# **ANEXO 1** - **PLANO DE AULA**

# **DISCIPLINA:** Matemática

# **ANOS FINAIS DO ENSINO FUNDAMENTAL**

**CONTEÚDO:** Operações

**JUSTIFICATIVA:** A maioria dos alunos possui aparelho celular e desconhece o aplicativo "calculadora científica" e os comandos que podem ser utilizados para resolver problemas e exercícios relativos aos conteúdos de matemática.

# **OBJETIVOS:**

- Apresentar o aplicativo "calculadora científica" no celular.
- Descobrir algumas operações que podem fazer utilizando a calculadora científica.
- Descobrir alguns comandos da calculadora científica: potência e raiz quadrada.
- Perceber a diferença da notação americana para ordem de milhar.
- Realizar o cálculo de potencias.
- Realizar o cálculo de raiz quadrada.

# **COMPETÊNCIA:**

Área 1: Desenvolver o raciocínio quantitativo e o pensamento funcional, isto é, o pensamento em termos de relações e a variedade de suas representações, incluindo as simbólicas, as algébricas, as gráficas, as tabulares e as geométricas.

# **TEMPO ESTIMADO:** 2 aulas

**RECURSOS MATERIAIS:** aparelho celular

# **DESENVOLVIMENTO:**

- Deixar os alunos encontrarem a calculadora científica no celular.

- Fazer com que descubram os comandos da calculadora.
- Orientar para que se ajudem nas descobertas dos comandos.
- Aplicar alguns cálculos a partir dos comandos que descobriram.
- Relacionar as operações realizadas na calculadora com as operações matemáticas.

# **AVALIAÇÃO DO PROCESSO:**

O professor fará a mediação das descobertas, discussões e dúvidas. Pela observação dessas discussões e descobertas, irá analisar e propor atividades para resolverem utilizando a calculadora científica e relacioná-los com os conteúdos matemáticos.

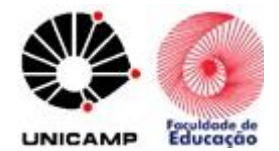

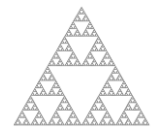